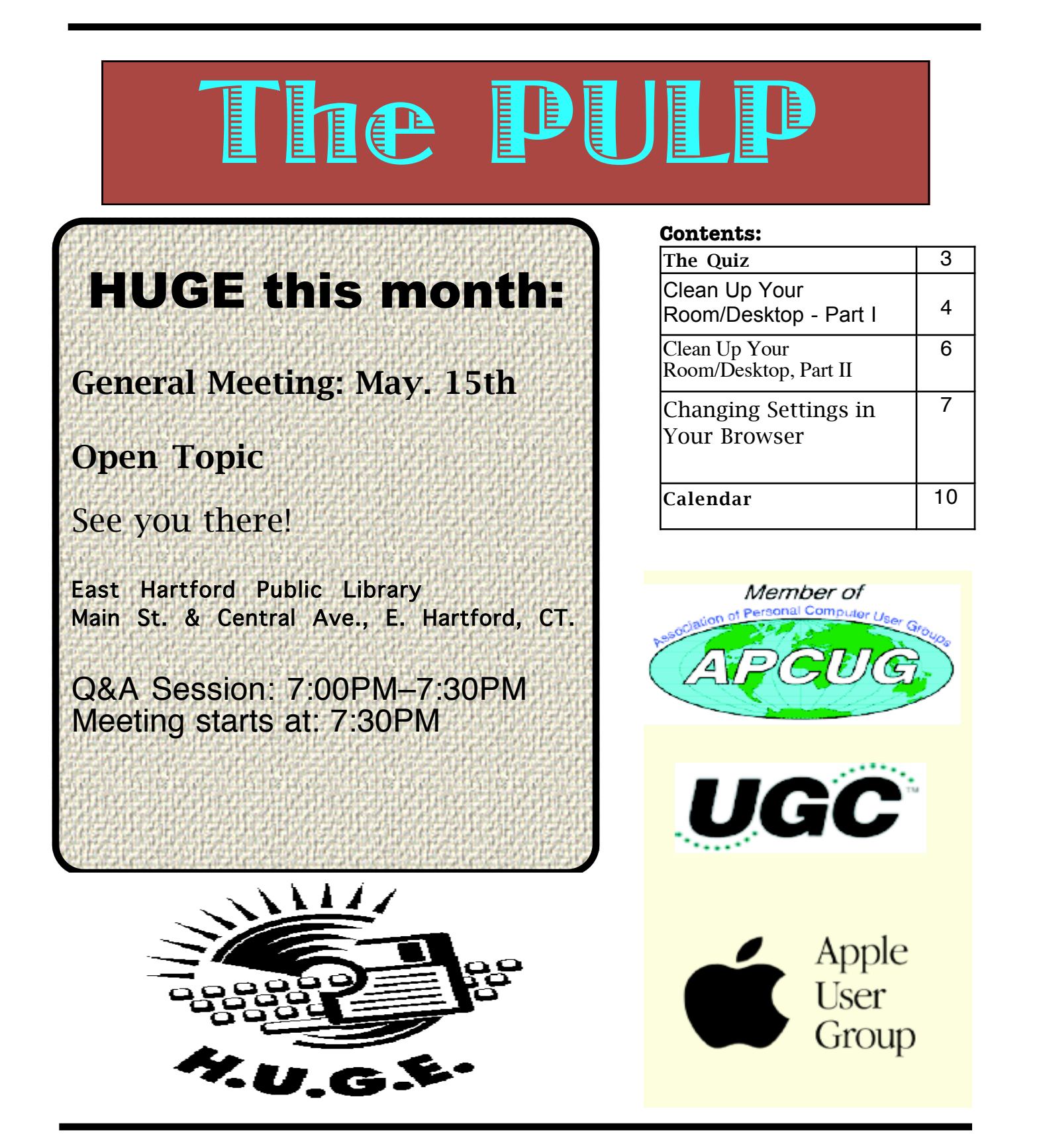

# <span id="page-1-0"></span>Newsletter of the Hartford User Group Exchange May, 2012

The **PULP** is published monthly by and for members of the Hartford User Group Exchange, Inc. (**HUGE**). **HUGE** is a nonprofit organization whose aim is to provide an exchange of information between users of personal computers. The **PULP** is not in any way affiliated with any computer manufacturer or software company. Original, uncopyrighted articles appearing in the **PULP** may be reproduced without prior permission by other nonprofit groups. Please give credit to the author and the **PULP**, and send a copy to **HUGE**. The opinions and views herein are those of the authors and not necessarily those of **HUGE**. Damages caused by use or abuse of information appearing in the **PULP** are the sole responsibility of the user of the information. We reserve the right to edit or reject any articles submitted for publication in the **PULP**. Trademarks used in this publication belong to the respective owners of those trademarks.

MEETING LOCATIONS East Hartford Public Library Main & Central Avenue in the Lion's Room (downstairs)

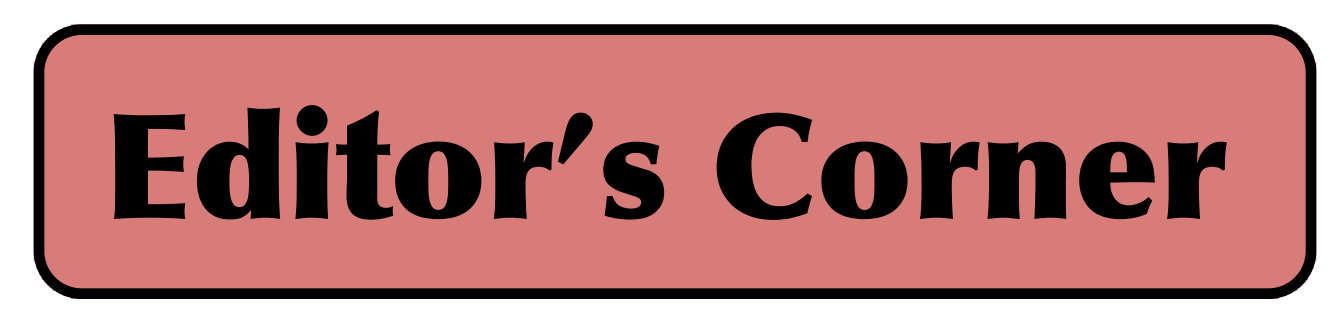

In that I have no idea for a topic for the May meeting, we'll leave it open for the moment & let you bring in questions. Also, check the special days in the calendar, there are links.

A few months ago I mentioned that the FBI had shut down a malware network (DNS Changer) that redirected URL addresses, but kept the servers operating to allow users time to clean their systems. They were supposed to shut down the servers on March 8, but that has been extended to July 9. If you want to check your system for infection (and clean it), go to either of the following sites: http://www.dns-ok.us/ or http://www.dcwg.org/.

Make sure you run 'Software Update' (& Office) on your Mac, the flashback malware (& a couple of variations) are still out there. They get in through 'Java'. Or, you could turn 'Java' off throught the 'Java Preferences' app in the utilities folder. There is also a free removal tool available, 'Flashback Checker' if you have 10.5 or earlier.

The 5th generation of WiFi (802.11ac) is coming. It promises wider covarage & faster speed.

SOPA & PIPA may be gone, but Cyber Intelligence Sharing and Protection Act (CISPA) is working its way through congress.

The case of *Bland v. Roberts,* is working its way through the

courts (starting in VA). Why is it important? because the plaintiffs were fired (by Roberts) for 'liking' his opponent on Facebook.

In other news: LG will begin selling their 55" OLED HDTV in July for \$8,000.

In some good news, the US no longer leads the world as the originator of 'spam'. Per Sophos, that honor now belongs to India. The US is now second.

Windows 8 is coming in only 4 versions. Home, Pro, RT (for tablets/phones, & enterprise). Should make the purchase choice simpler.

Curious about broadband use in your neighborhood (or across the US)? The Investigative Reporting Workshop analyzed data down to Census tract level (between 1,500 and 8,000 people) to see how

[cont. pg. 9](#page-8-0)

Here is the appropriate copyright citation and a link to the full text. articles from "Tidbits"

http://creativecommons.org/licenses/by-nc-nd/3.0/

VOLUME 31 ISSUE 5 Page 2

# <span id="page-2-0"></span>A Little Computer Quiz

by Stuart Rabinowitz

The trivia and minutiae of the computer related world. The answers will appear next month or you can submit an answer sheet at the General Meeting. Good Luck.

1 What was the first portable computer to use MS-DOS as the operating system and in what year was it introduced?

2 What was the first portable computer that could be recognized as a clamshell laptop and in what year was it introduced?

3 What was the first truly portable (battery powered) laptop and in what year was it introduced?

4 What was the first Apple laptop to be called 'Powerbook' and in what year was it introduced?

5 What was the first laptop with a touchpad and in what year was it introduced?

Answers to Apr.., 2012 Quiz

1 This past December, 2011 marked the 20th anniversary of the first american web site. Who hosted that first site on the WWW?

 A Stanford Linear Accelerator Center (SLAC) developed and, in December 1991, began hosting the first 'www' server outside of Europe

2 What was the first portable computer and in what year was it introduced?

A The Osborne I in 1981 it used CP/M as an operating system

3 What was the first laptop to integrate Wi-Fi and in what year was it introduced? A The iBook  $G_3$  in 1999

4 What was the first commercial non-kit computer based on a microprocessor? A The Micral-N was powered by an Intel 8008 and was sold in 1973

5 This May is the 60th anniversary of the IBM

726. What was it?<br>A It was IBM's first magnetic tape device for digital storage. It used  $7$ -track tape about the size of a pizza and held 2.3MB of data with a transfer rate of about 7.5KB/sec. That's about enough to store a minute and a half of a song.

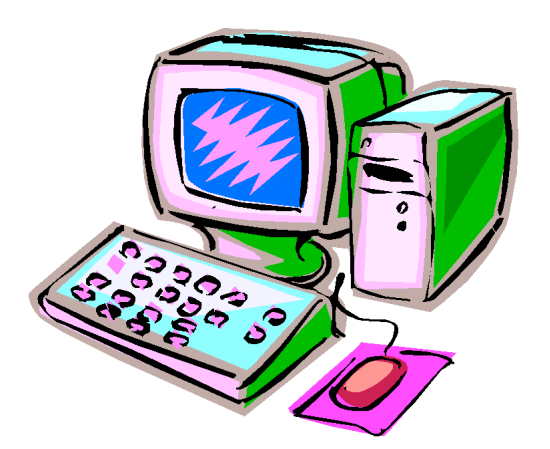

<span id="page-3-0"></span>**Clean Up Your Room/Desktop - Part I** Written by Ron Hirsch, Contributing Editor, Boca Raton Computer Society, FL www.brcs.org ronhirsch1439 (at) comcast.com

This article has been obtained from APCUG with the author's permission for publication by APCUG member groups; all other uses require the permission of the author (see e-mail address above).

So, does that line ring any bells? If you're a youngster, you've heard your elders tell you to clean up your room very often. And if you're not a youngster, then you use the line yourself on your kids or grandchildren. Well, I have no young kids around anymore, but I often use that line (with a slight change.) I'm constantly telling people to "Clean up your desktop," with "desktop" being their computer screen after the machine has booted up, and before any programs are run.

There are some desktop differences between the different Windows versions. And, some companies such as Dell and Compaq very often install a "special" arrangement on the desktop, mostly to keep their name in front of you. Also, there are programs which generate their own desktop arrangement. But, they all generally respond to the

procedures presented below. Once you become an expert in this area, you'll have no problems with the finer points and variations.

Since most of you are using Windows XP, and since I use XP on all my machines, all the activities discussed are based on XP. I have not used Vista, but I would assume it's the same there. One thing I do remember however, is that in Windows 95, desktop icons did not automatically line up in rows and columns. In XP, when you move an icon, it automatically snaps to the nearest position which keeps the rows and columns aligned.

The average computer user, even those who should know better, generally have disaster zones for the desktops. There are icons all over the place, not in any order and not lined up. And, there are many, that when I ask what they are, I'm told "I don't know." And, when I ask to have Windows Explorer or Notepad opened, there's usually a lot of scrambling, to find out where the icon is located.

Many programs, when installed, will place an icon on your desktop. Sometimes they ask you during the install if you want this and sometimes they don't ask. There is always a tendency for software companies to grab real estate so that they can prominently keep themselves in front of you. Some newer computers running Windows XP/VISTA may even start off with almost nothing on the desktop. If you want to go back to a more conventional appearing desktop, right click on the desktop, and view the various options you have. There is probably a choice to revert to an "old-fashioned" desktop, which I personally prefer. Most people keep their medications in a medicine cabinet, canned goods in the pantry, garden tools in the garage, etc. But when it comes to their computer, they are as disorganized as is humanly possible. They feel intimidated by their computers, and don't wish to antagonize it. So, the thrust of this article is to go back to real basics again, and give you some information on organizing and cleaning up your desktop. If you're already super organized, you can skip this article, accept my apologies. and move on. But 99 out of 100 of you probably don't qualify to get the gold star for desktop organization. Once you do the tasks presented, you'll probably wonder why you didn't do it sooner. It not only is much

VOLUME 31 ISSUE 5 Page 4

[cont. on pg. 8](#page-7-0)

easier to work with a good functional desktop, it looks prettier also, and will impress those

#### WHY HAVE ICONS ON THE DESKTOP?

Most users are familiar with the primary way to run a program. Click on START>PROGRAMS, and one can navigate to all the programs that are installed on the machine. But, most users generally have several programs that they use often. Having an icon for these programs on the desktop makes it easier to access that program. Just double click on that icon, and the program opens.

#### WHY SHOULD I BOTHER?

who see it.

Let's take an extreme analogy. How would you like to have a dictionary where the words were randomly listed, not in any order? It would take lots of time to look up a word. By organizing things, and getting important icons at your fingertips, you can make your life much easier. And, your friends will be asking you to help them, when they see your desktop. Consider the desktop as a presentation area for icons that you often use. Count the icons on your desktop that you really use, and those you don't use. Then list the icons that you use which are not readily available on the desktop and you have to do lots of clicking to reach. You will see why it's a good idea to improve things. Now let's get down to business and fix things up.

### OPERATING ON ICONS

The following activities are easy to perform on icons, wherever they may be. There are a few icons that Microsoft does put in places where they take control away from you - you can't readily rename them, or move them off the desktop, although you can always reposition them on the desktop. You may discover some of these in your travels. When you do, you'll just have to skip those icons. While they can

be operated on using special protocols, that's outside of the scope of activities for these lessons.

### WHAT IS AN ICON

An icon is a representation of a program, or file, or just about anything you want. The icons on your desktop are usually shortcuts to running a program, be it a word processor, spreadsheet, Internet connection, etc. All icons have properties, which define the nature of the icon, and details of what it does when used. Right clicking on an icon will bring up a window with the bottom

item in the list being "properties." Left click on "properties," and you'll get a window with lots of information about the icon. Try it, and browse around to get a feel for things. The more familiar you become with things on your computer, the more comfortable you'll feel using them.

#### MOVE AN ICON

Left click on and drag an icon and you can move it manually anywhere you want on your desktop, or into another open folder. The ability to drag an icon around is tied into the choice that was made on how icons are positioned. Before you can engage in changing locations et al on your desktop, you must first check to see how things are set. Right click on the desktop and in XP you will bring up a small box with a list of items in it. The contents of this box will vary, depending upon which version of Windows you are using. The top item is "arrange icons by," and it has a little arrowhead to the left. Click on that arrowhead, and you'll see a variety of items related to arranging icons. Some of these may be checked. The best way to learn what does what is to play

### <span id="page-5-0"></span>**Clean Up Your Room/Desktop, Part II** Written by Ron Hirsch, Contributing Editor, Boca Raton

Computer Society, Florida www.brcs.org ronhirsch1439 (at) comcast.com

This article has been obtained from APCUG with the author's permission for publication by APCUG member groups; all other uses require the permission of the author (see e-mail address above).

#### **INTRODUCTION**

Last month we started on managing your icons. In this issue, we'll be continuing the saga of the icons. When you have completed the exercises below and learned the various activities involved, you will be on the road to becoming an "expert" to your friends. You can then play the role of teacher rather than student.

Currently, there are many different Windows versions in use so the material which follows may bring up a slightly different listing of choices on your machine, when one right-clicks on the desktop. With all these varying situations, it is very difficult to present the many fine points exactly.

In general, the differences will be obvious by simple inspection. When they are not, the most direct approach is just to experiment to see what is produced when a choice is made. Generally, all such choices are reversible. In the process, you will get to better understand what is happening. To me, the aspect of experimenting is usually the best approach to understanding and learning.

Remember what I have been preaching for years in my articles. As you become more conversant with using your computer, you will gain more confidence in expanding your horizons with the most amazing machine that mankind has produced. But, it is only a "machine," and you should be in charge of it, even though Microsoft tends to try and make it in charge of you. You are the boss, and the sooner you let your computer know that, the sooner you will stop feeling intimidated by it.

#### DESKTOP

In the latest Window's XP and Vista, MS has made a lot of changes, including the default desktop displayed.

I personally don't like it, but that's a matter of my taste. However, MS did leave the door open to go back to the older style of desktop, which you may prefer. If you right click on the desktop, there should be a choice to have a classic Windows desktop. Try selecting this and see which you'd rather have. You can always revert back to the new style if you choose.

#### ARRANGE THE ICONS

Right click on an empty space on the desktop and a menu will come up. The first item on the XP listing is "Arrange Icons by." Put the focus on "Arrange Icons by," and you will get a list with lots of choices on how you want them arranged.

If you have carefully positioned all your desktop icons in the various areas where you want them and you use the "Arrange" feature, they will all line up like soldiers, starting at the upper left part of your screen. Then you will have to manually reposition them to where they were before you started. Again, this is a good area in which to experiment.

#### AUTO ARRANGE

In the window that pops up when you click on "Arrange Icons by", you will see an entry named "Auto Arrange." If you check this, your icons will always stay arranged, but not in any groups that you have established.

They will all line up like soldiers and stay that way even if you move them. They will jump right back into line. I personally don't like using this. But, you can try it to see if you'd like it. "Auto arrange" is the equivalent of constantly invoking the "Arrange" command.

#### ALIGN TO GRID

I personally use the "Align to Grid," which auto aligns all icons so that rows and columns are straight. With this checked, sometimes when you move an icon, it snaps to a different point on the grid.

It will always snap to the nearest point. When this happens, just click and drag it to where you want.

In the early days of XP when one had temporarily booted into safe mode, and then returned to normal mode, the desktop layout was totally garbled up. Microsoft apparently improved things in recent times, the original desktop layout does return now.

#### ICON ARRANGING UTILITIES

There are also a variety of simple programs available free on the Internet to save and then restore your desktop layout. This can come in handy when something/someone has messed up your desktop layout. The one I used is called [cont. on pg. 8](#page-7-0)

<span id="page-6-0"></span>Changing Settings in Your Browser By Gini Pedersen, Instructor, FREE Internet and Computer Classes, San Diego Continuing Education; Honorary Lifetime Member, Seniors Computer Group, for her outstanding work in the community http://www.iteachyou.com gpederse (at) sdccd.edu

Every software application comes with preset options that work most of the time for most folks. However, occasionally you will want to change these default settings.

Following are approximate steps for changing settings in most versions of Internet Explorer and Firefox:

### Internet Explorer

- 1. Click TOOLS (or VIEW) INTERNET OPTIONS
- 2. Make desired changes

3. Click Apply (if available) and click OK when done

### Firefox

- 1. Click TOOLS OPTIONS
- 2. Make desired changes
- 3. Click OK when done

### Adjusting Starting Page in your Browser

Every browser is preset to open a specific starting webpage when you open the browser. If you'd prefer to have your browser open to a specific starting webpage, you can make this change within the settings of your browser. The following steps should work exactly (or similarly) for many versions of Internet Explorer and Firefox:

### Internet Explorer

1. Click TOOLS (or VIEW) - INTERNET **OPTIONS** 2. Click General tab 3. Highlight Web address listed in Home Page Address box 4. Type in new Web address, including the http:// portion 5. Click Apply (if available); click OK when done

### Firefox

- 1. Click TOOLS OPTIONS
- 2. Make desired changes
- 3. Click General
- 4. Click OK when done

### Changing the Size of your Browser's Display Font

If you're having trouble reading the text displayed on webpages, you might find it helpful to change the default font display. When you do, the new setting may remain active each time you open your browser.

To do this, go to

http://www.iteachyou.comand do the following:

### Internet Explorer

1. Click VIEW-TEXT SIZE

2. Make your choice

### Firefox

- 1. Click VIEW-TEXT SIZE
- 2. Make your choice

Note that changing text size may not work on some Webpages.

around with the checking and unchecking. After a few trials, you will get a good feel for what they all do.

#### COPY AN ICON

Copying an icon is similar to moving an icon. As with the standard Windows protocol, do exactly as you would to move, but hold down the CTRL key while you are doing the click and drag operation. If you copy it into the same area, you'll probably see a (2) following the text in the copy. You can't have two icons in the same place, with the same name. So, Windows adds the "(2)" for you. If you move it to another folder, the "(2)" will stay, but you can edit the text as you'd like. See "Rename an Icon" below. Dragging an icon to any folder on your desktop will move the icon into that folder.

#### DELETE AN ICON

Click once on an icon to highlight it, and then hit the Delete key. Remember, the icons here are generally shortcut icons with the little curly arrow on the lower left corner. Deleting these does not delete anything from your system except the shortcut icon. No programs or data will be deleted, just the icon.

#### RENAME AN ICON

Click once an icon and then hit the F2 key. This puts you in "edit" mode, and you can type a new name by using the keyboard. If you type in a very long name, all the text you entered may not display when the icon is not selected. But, when you click once on the icon, the extra lines of text should be visible. In general, try to keep the text to a maximum of two lines under the icon. Remember the F2 key. It is the "edit" key for folder names, filenames, icons, and other elements in Windows.

<span id="page-7-0"></span>from pg. 5 Next month, we'll continue from this point to get a more streamlined desktop for you to work with. But, you must know the various icon manipulation procedures presented above. I won't be repeating the explanation for each step. I'll just say delete, copy, move, (etc.) the icon. So if you've forgotten how to do it, you'll need a copy of this article handy to remind you.

> Remember, you will learn by experimenting and exploring - so don't be afraid to do so. If you find this material useful, you may want to download this article in PDF format, from our web site www.brcs.org. This allows readers to keep the material either as a PDF file, and/or print it out, and place it in a loose leaf notebook for future reference.

#### from pg. 6

"iconlayout.zip" but the page for this appears to be gone now. This link appears to have a similar free program

at ZDNET.

#### http://downloads.zdnet.com/abstract.aspx?kw=Save+des ktop+icon+layout&docid=185169

What these utilities generally do is add two items into the dropdown list when you right-click on your desktop - "Save desktop icon layout" and "Restore desktop icon Layout." Browse around for something similar, if you'd like to have this handy utility, or try this ZDNET link.

#### CHANGING ICONS

Except for a few Icons, of which Windows is very possessive, the icon images that display for the shortcuts on your desktop can be changed to suit your desires. When you right click on an icon, and select properties from the window which shows, a small window will come up; near the bottom right of that window is a button marked "Change Icon." If you click on it, anther window will open, with other Windowssupplied icons which are available. The selection is

<span id="page-8-0"></span>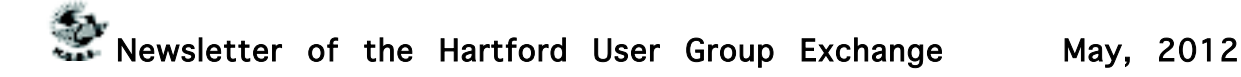

somewhat limited, but there is a "Browse" button.

If you have any icon library files on your computer, click on the "browse", and navigate around to find these libraries. When you find one, double click on it, and a whole bunch of icons will appear, find one you like, then double click on it, click OK, then when you close the window, you'll have a new icon for that shortcut.

#### ICON LIBRARIES

If you'd like to get some icon libraries, one of the best places to go is www.zdnet.com. Once you get there, just navigate around to their download area, and then do a search for "icons." You should get lots of results. These are generally free files and there are lots available, so have fun.

Google is also a good hunting ground for icons. Do a search for "icons for Windows XP." You'll get lots of hits, most of which are free downloads.

The spacing of icons, color, and many other properties of the desktop layout can also be changed. But, that's outside of this area for now.

In a future article, we'll go over the ways to change your desktop colors, the sizes of things, the display resolution, and many other elements that can make your display "better", and easier to use.

#### STARTING PROGRAMS

Left click on the START button on the lower left of your desktop. On the menu which comes up, left click on "All Programs." This should bring up a large window that lists all the programs installed on your computer. This is probably where you have been to run a specific program. You would move the cursor over the desired program and click; the program would then run.

Some of these items are links to start the program, and others are folders, which you must click to display the links that are within the folder. How about making copies of the startup links for the programs you use often. Doing this is simple. Put your cursor on a program shortcut, and then right click.

There should be a listed item "Create Shortcut." Clicking on this will create another shortcut, with a  $(2)$  showing that it is the a duplicate of the original shortcut. Then, drag this onto the desktop. You can now edit the name to remove the (2), or make it any name you would like.

#### **CONCLUSION**

At this point, take a break, and make sure that you are now well versed in the icon activities presented above. It would also be a good idea to play with the capabilities you have just learned, in preparation for the next venture. This will be a major step for many of you, as we'll be making new folders, adding icons to the desktop, and storing all the icons we don't need in a folder which we'll call "Icons in Storage."

Next month, we'll pick up where we left off, and go through a variety of procedures that you should understand relative to controlling and manipulating windows. We'll also "play" with icons, setting up a storage folder for the excess icons that are presently on display. And, we'll go through the process of getting some new icons on the desktop to save searching for them when we want to use them.

Remember, if you learn a little bit each day, your new skills will make using your computer much easier.

If you find this material useful, you may want to download this article in PDF format, from our web site www.brcs.org. This allows readers to keep the material either as a PDF file, and/or Ron Hirsch print it out, and place it in a loose leaf notebook, for future reference.

#### from pg.2

broadband adoption rates compare. They also looked at demographic information, including median household income and poverty rates. You can see what it looks like at:

http://www.iwatchnews.org/node/8484

Stuart Rabinowitz, Editor

#### <span id="page-9-0"></span>PULP Staff

Editor **Stuart Rabinowitz**<br>Distribution **George Carbonel** George Carbonell

# **Officers & SIG Leaders**

Director at Large: Richard Szta<br>Web Manager: Bob Bonato

Membership: Anyone may become a member. Dues are \$12 per year and include a one-year subscription to The Pulp as well as access to the HUGE Public Domain disk libraries. Meeting topics, times and places can be found on page 1 of this issue.

President: George Carbonell 860.568–0492 george.carbonell@comcast.net<br>Vice President Stuart Rabinowitz 860.633–9038 s.e.rabinowitz@att.net Vice President Stuart Rabinowitz 860.633–9038 s.e.rabinowitz@att.net<br>Secretary: Ted Bade 860.643–0430 tbade@cox.net Secretary: Ted Bade 860.643–0430 tbade@cox.net Charles Gagliardi 860.233–6054 epencil@att.net<br>Richard Sztaba entitle richer1@aol.com wmaster@huge.org

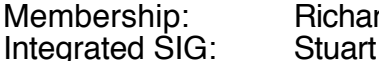

Membership: Richard Sztaba richer1@aol.com s.e. rabinowitz@att.net

## May 2012

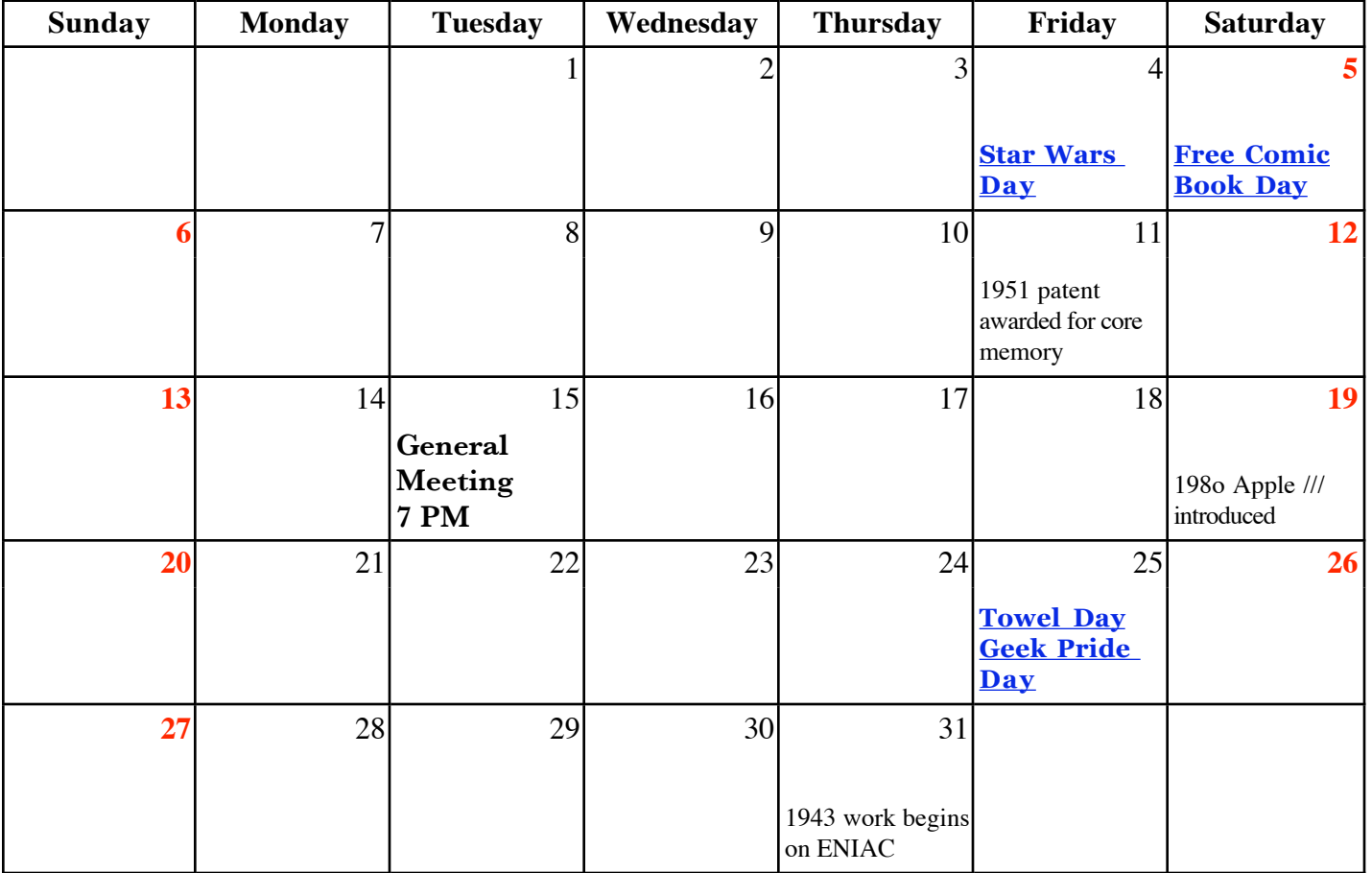

VOLUME 31 ISSUE 5 Page 10